## **NJTA CapEx - Contractor Guidelines**

The following pages show an overview on the use of CapEx™, the Turnpike Authority's web-based application for Capital Program Management. It is intended to supplement the on-line help tool that is currently available through the CapEx™ website. This document extracts and explains the steps that are important for the Contracting Community such as Registering, Managing Profiles, and Construction.

#### Revisions:

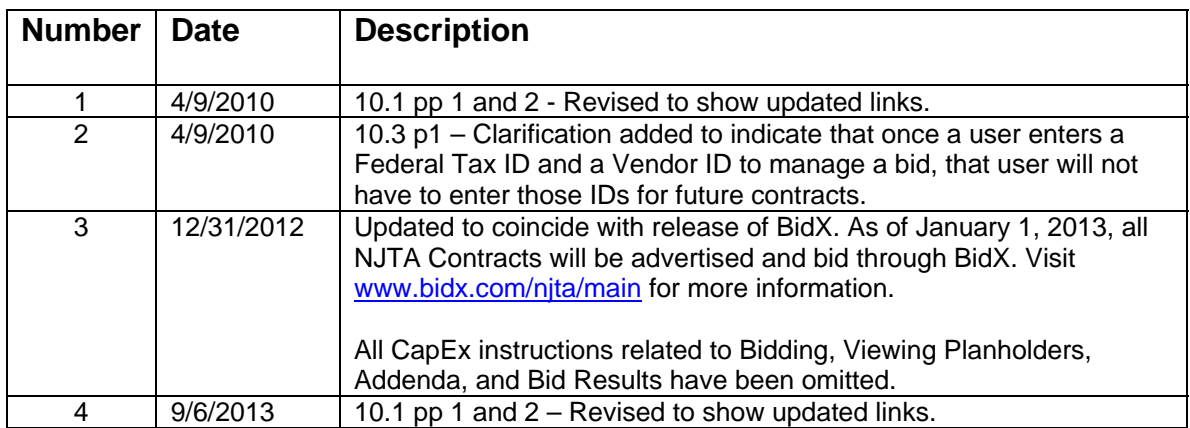

#### **Changes to CapEx (February 5, 2010):**

- Minor changes to web page layouts. For the Contract Summary Page, Line Items, Attachments, Addenda and Questions and Answers now appear under a Procurement Detail Banner.
- All prequalified contractors with multiple profiles will be merged into one profile. Each prequalified contractor will be issued a Vendor ID and will be forwarded information regarding current profile and user information in CapEx for verification.
- Each user with Administrator rights will get notifications when a user registers under their profile. Administrators will be able to make users inactive and set/change user rights.
- Users do not have to be registered in CapEx to view bid results.

For questions or comments regarding the attached, please contact the CapEx Help Desk by e-mail at CapExHelp@turnpike.state.nj.us. For help registering or managing your profile, please contact the CapEx Help Desk by e-mail at CapExHelp@turnpike.state.nj.us.

## **NJTA CapEx – Contractor Guidelines**

# **Table of Contents**

- **10.1 Registering**
- **[10.2 Managing Profiles](#page-8-0)**
- **[10.3 Search/Subscribe for Bid Opportunities](#page-13-0)**
- **[10.4 Viewing Bid Results](#page-17-0)**
- **[10.5 Addenda](#page-18-0)**
- **[10.6 Questions](#page-19-0)**
- **[10.7 Construction](#page-21-0)**
- **[10.8 Adding & Removing Administrators](#page-26-0)**

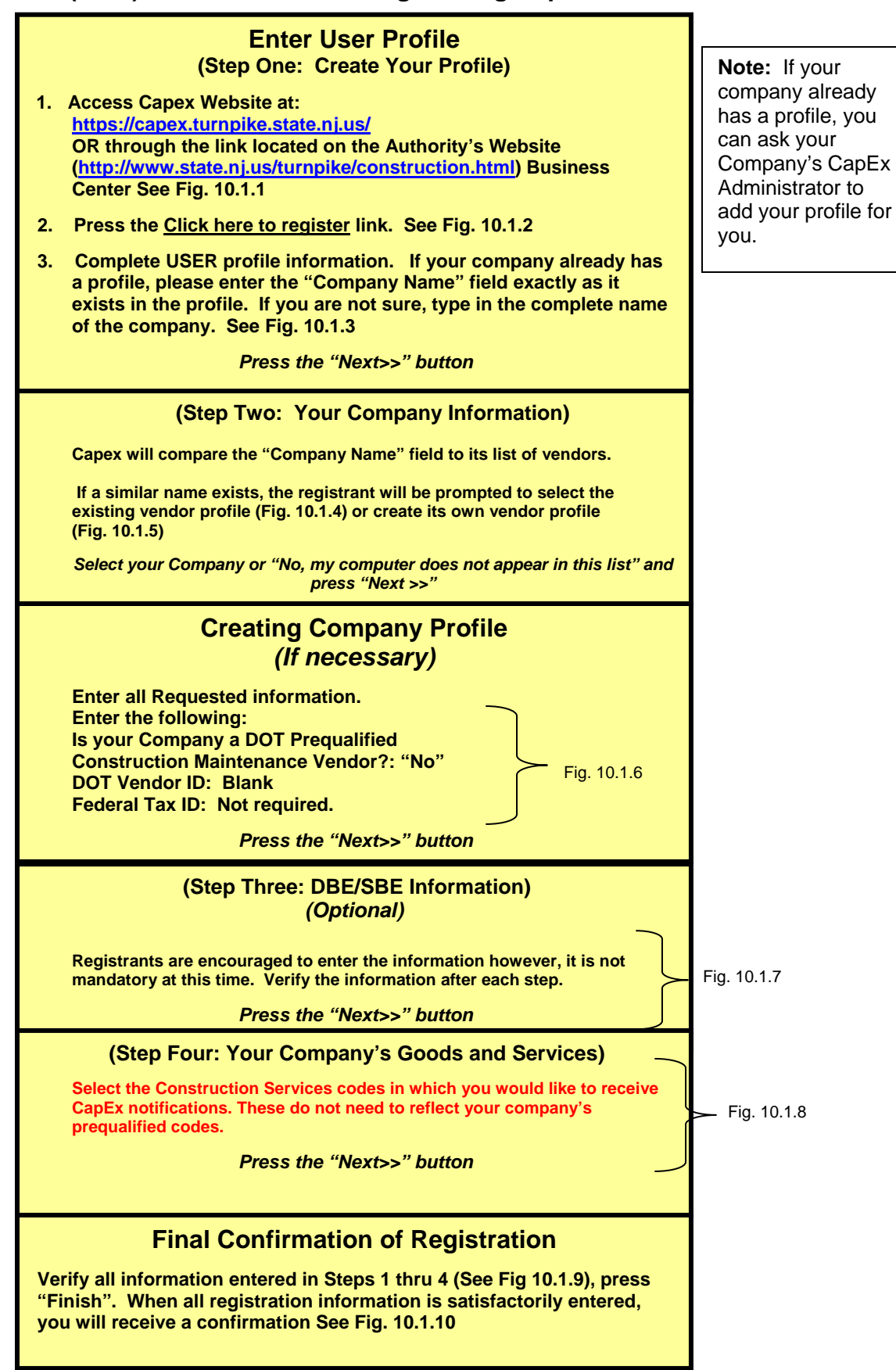

## **New Jersey Turnpike Authority Version 9/13 (DMS) Engineering Department – Administration**

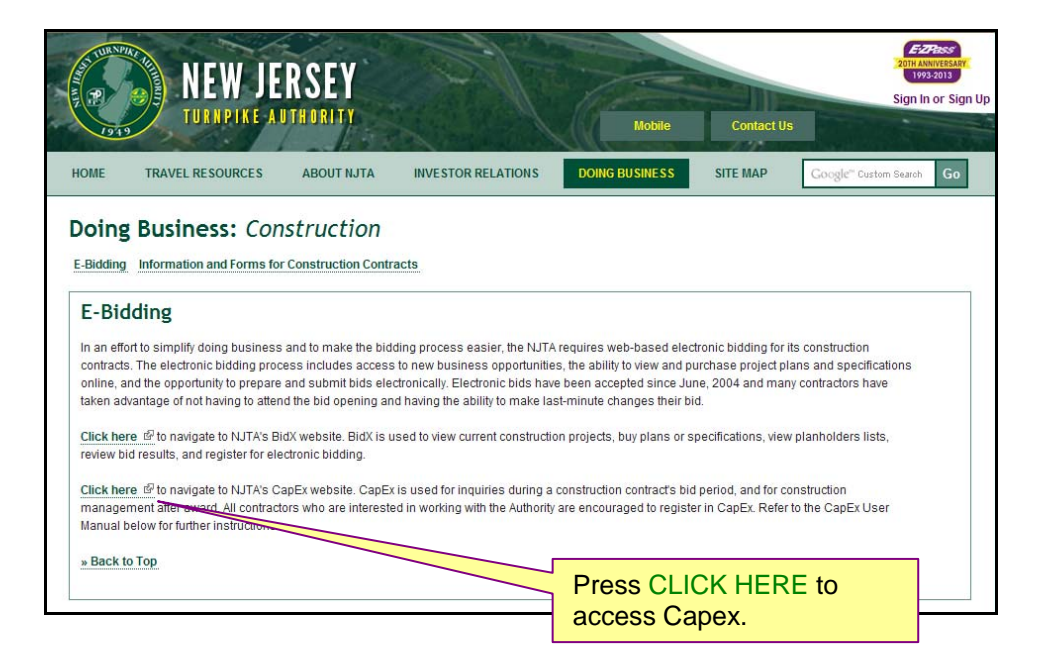

*Figure 10.1.1 – Accessing Capex Website through the Authority's Website.* 

# *Figure 10.1.2 – Capex Login Screen*

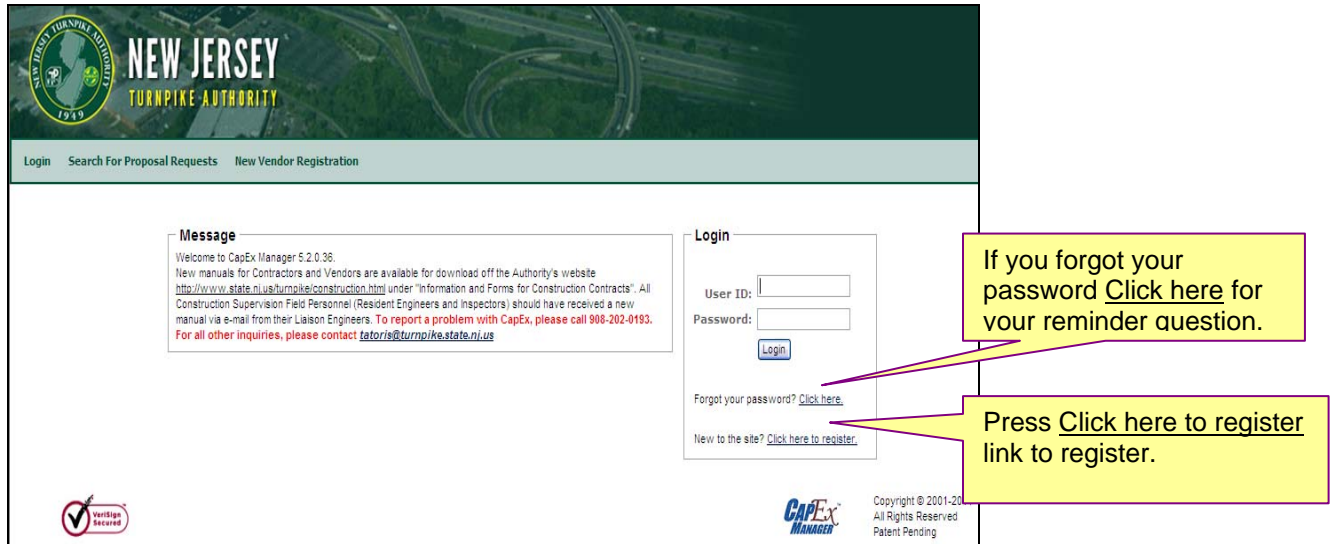

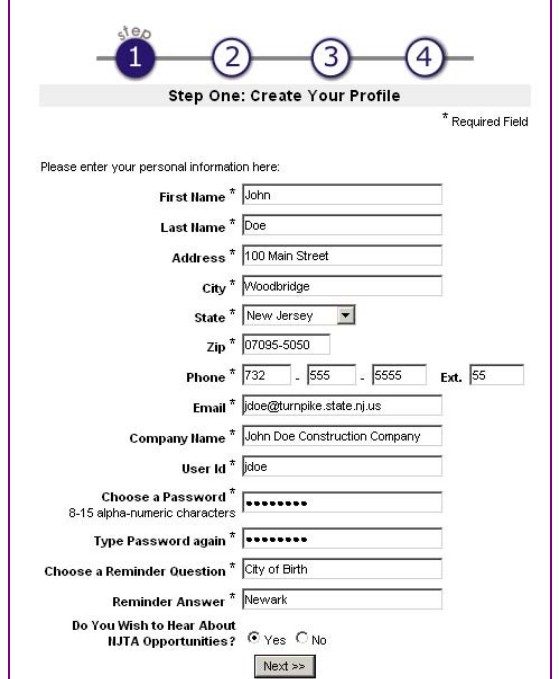

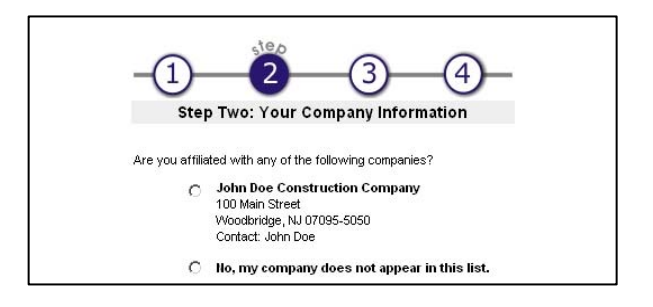

#### **New Jersey Turnpike Authority Version 9/13 (DMS) Engineering Department – Administration**

*Figure 10.1.3 – User Profile Information*

*Figure 10.1.4 – Company Profile Exists Figure 10.1.5 – Creating Company Profile - 1* 

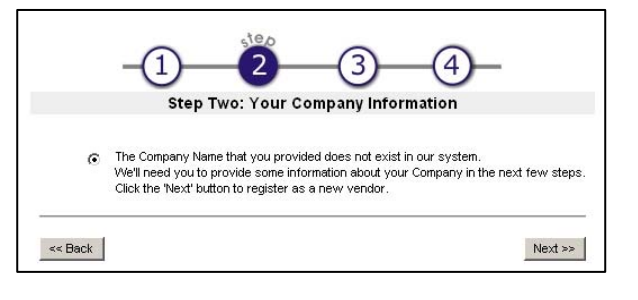

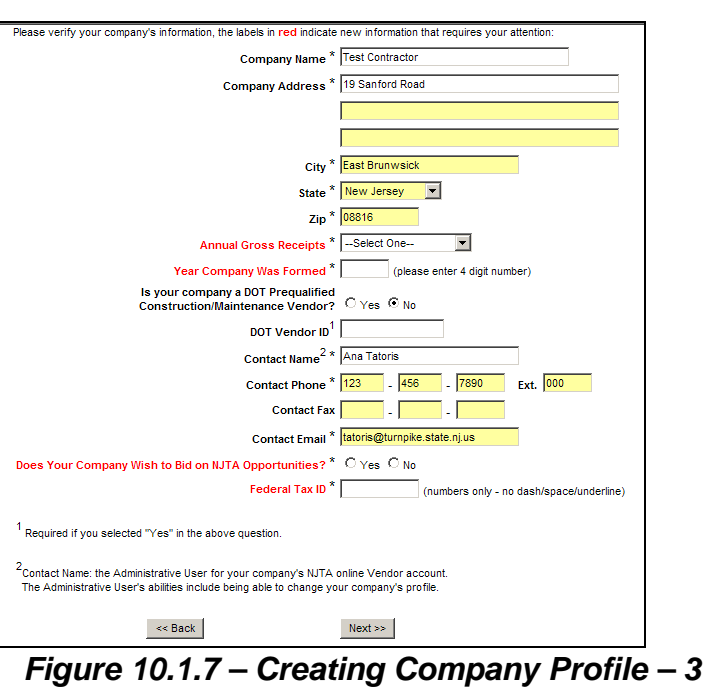

## *Figure 10.1.6 – Creating Company Profile - 2*

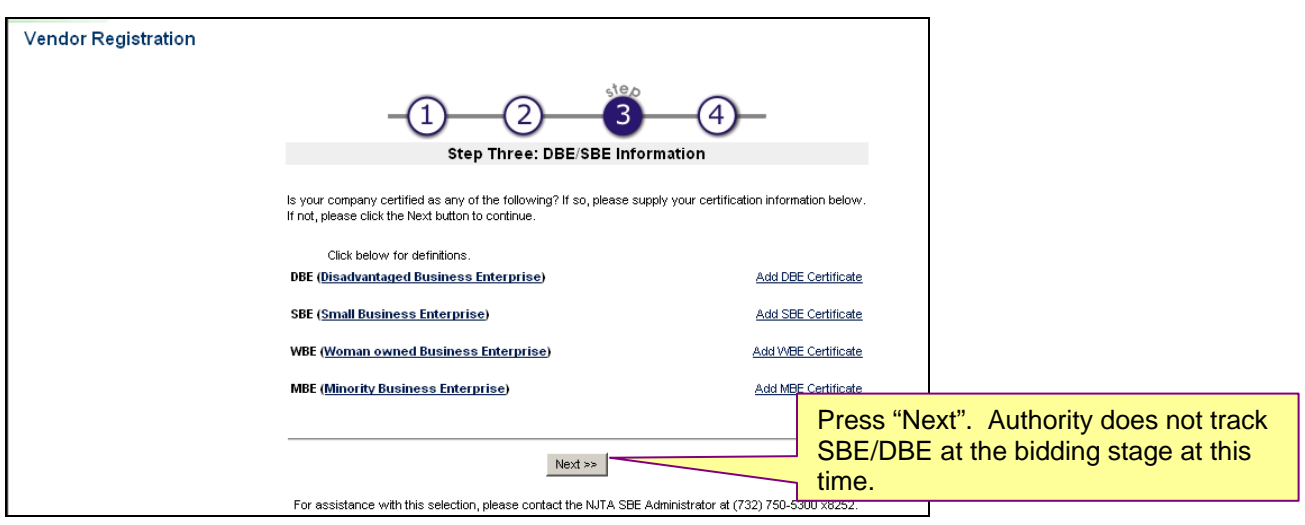

#### **10.1 Registering Community Community Review Service Authority Review Authority Version 9/13 (DMS) Engineering Department – Administration**

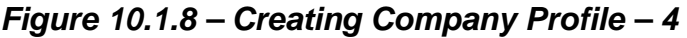

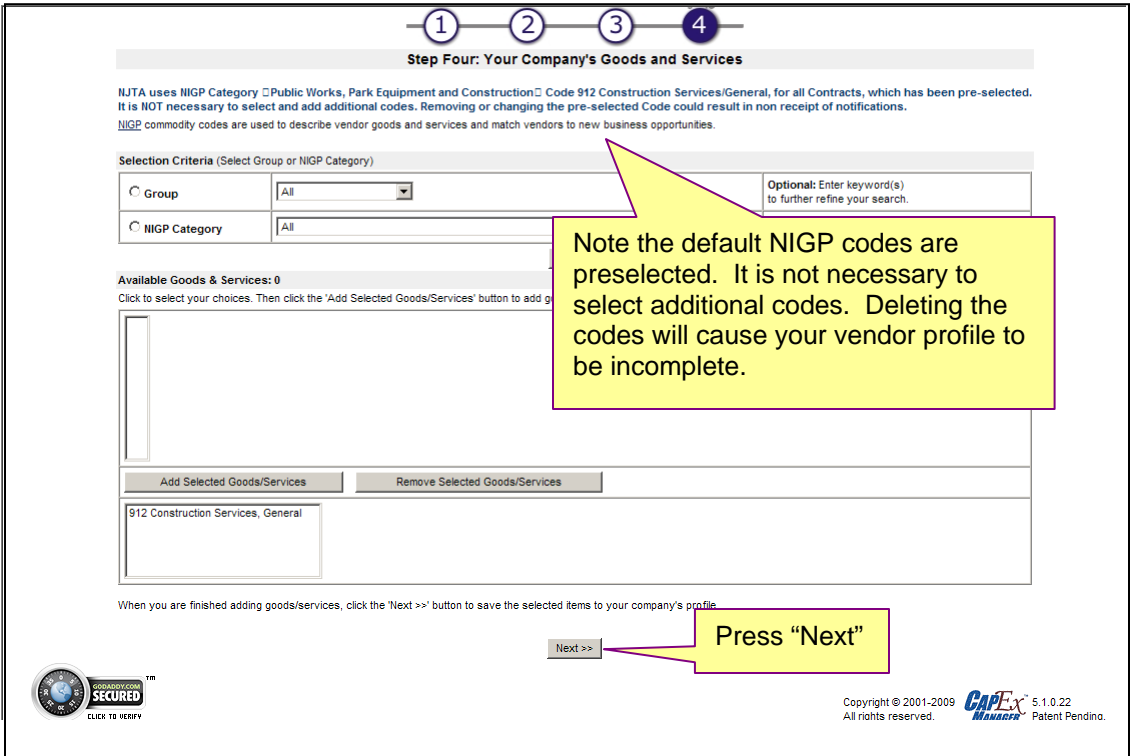

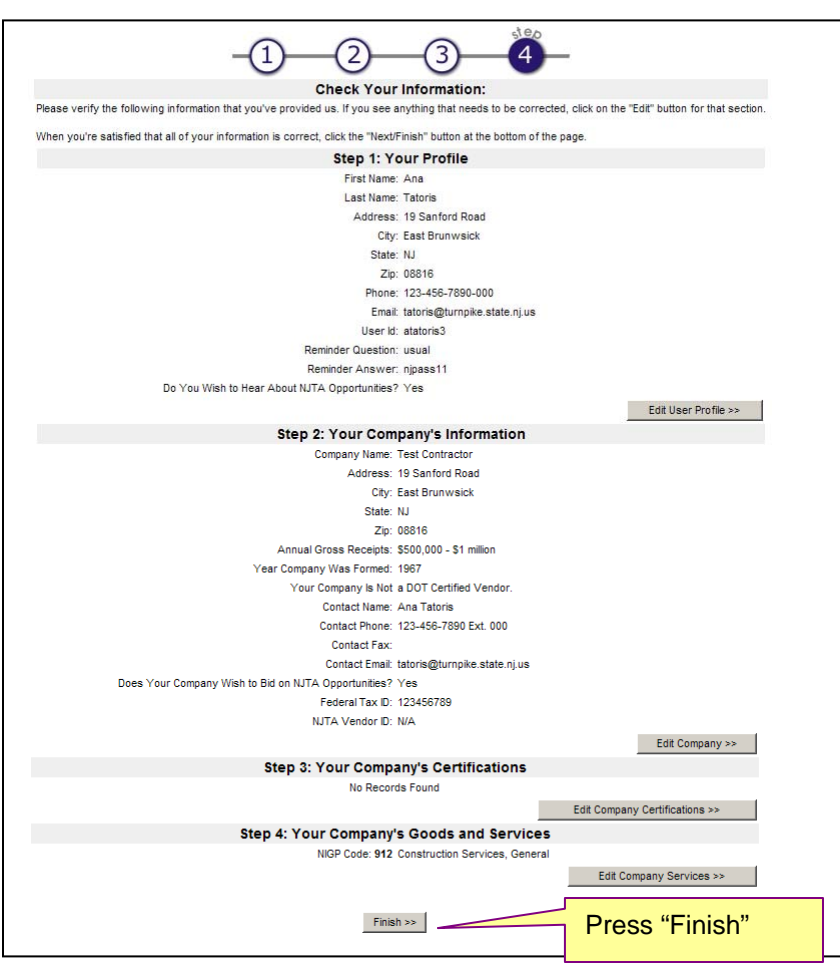

*Figure 10.1.9 – Creating Company Profile – 5* 

*Figure 10.1.10 – Creating Company Profile – 6* 

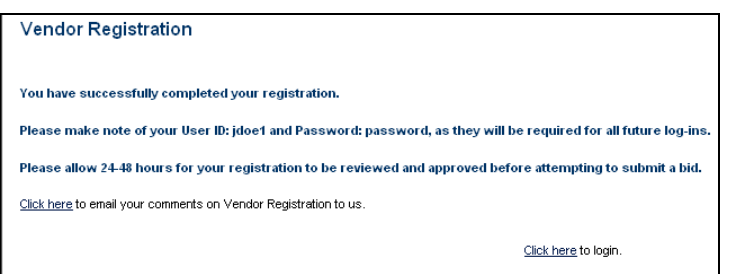

NOTE: New Consultants have to register online then we change their profile

# <span id="page-8-0"></span>**Capital Soft Guidelines**

#### **10.2 Managing Profiles New Jersey Turnpike Authority Version 12/12 (DMS) Engineering Department – Administration**

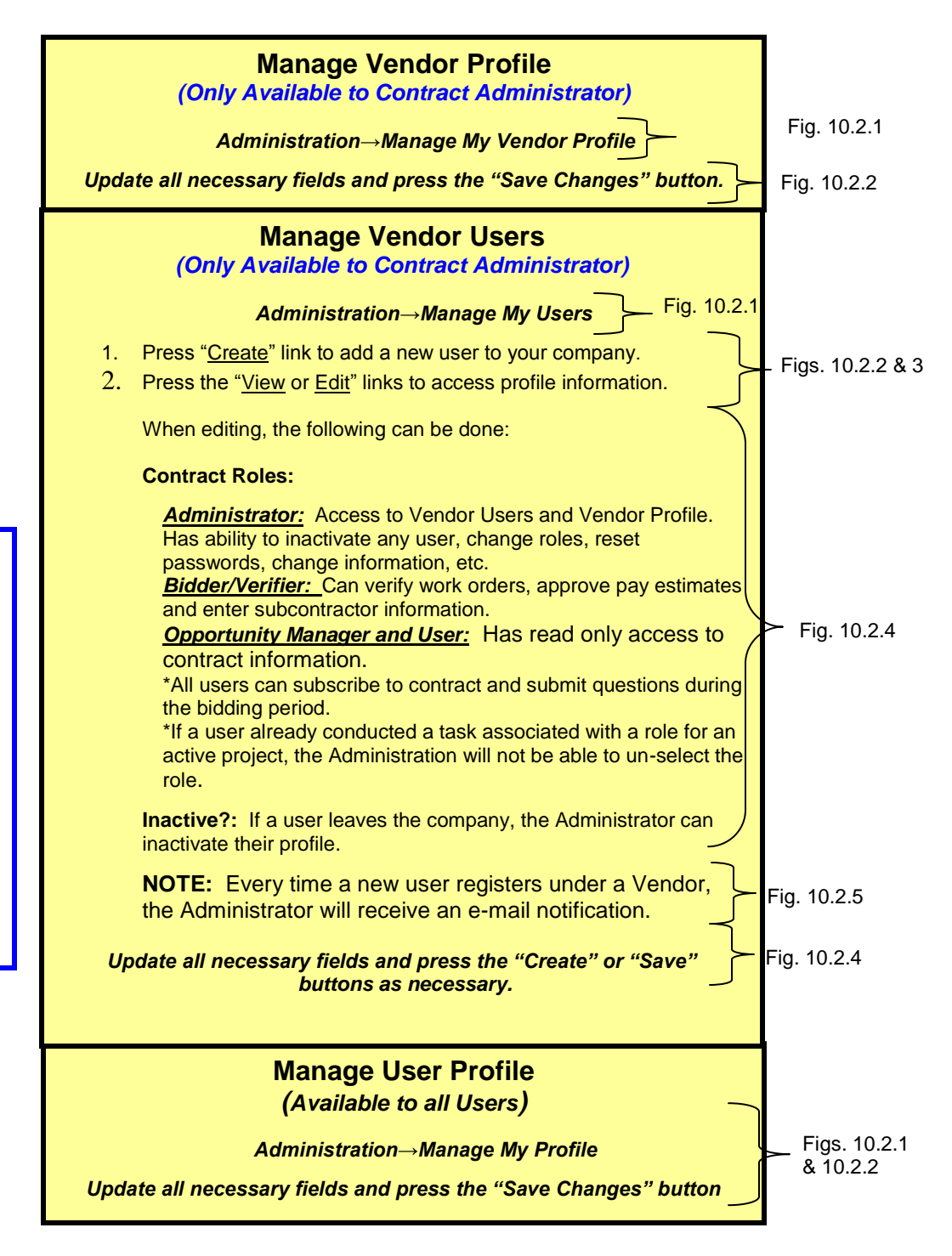

**Note:** Once a contract is awarded, Bidder/Verifiers on the Power of Execution will be given approval rights. Bidder/Verifiers will be put on the Contract Team by the Authority's Liaison Engineer. User/Viewers must request access to view contract details through the Authority's Liaison Engineer.

<span id="page-9-0"></span>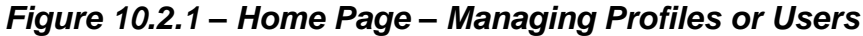

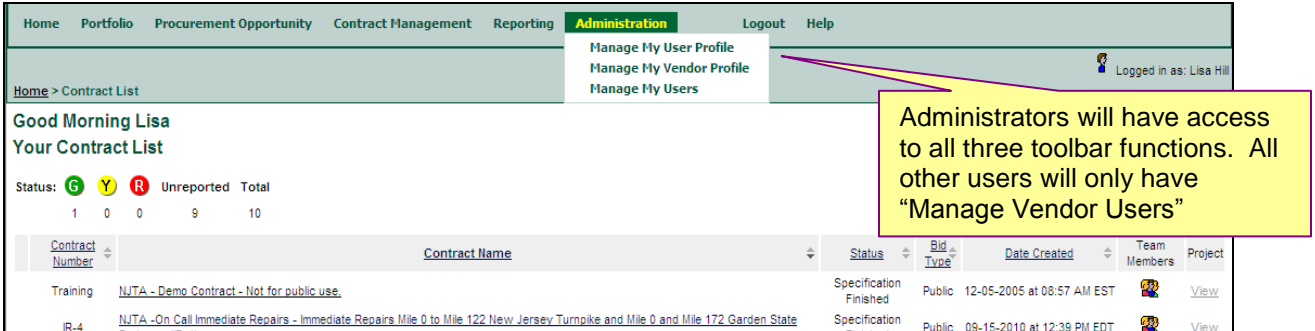

*Figure 10.2.2 – Update Vendor Users Page (Administrator Only)*

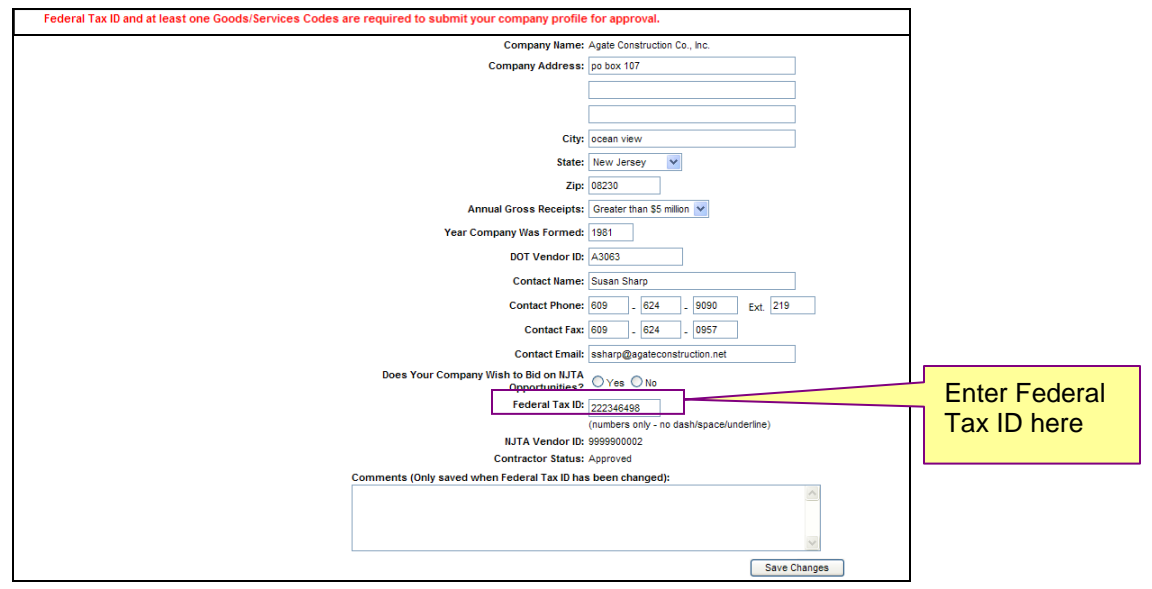

*Figure 10.2.3 – Update Vendor Users Page (Administrator Only)*

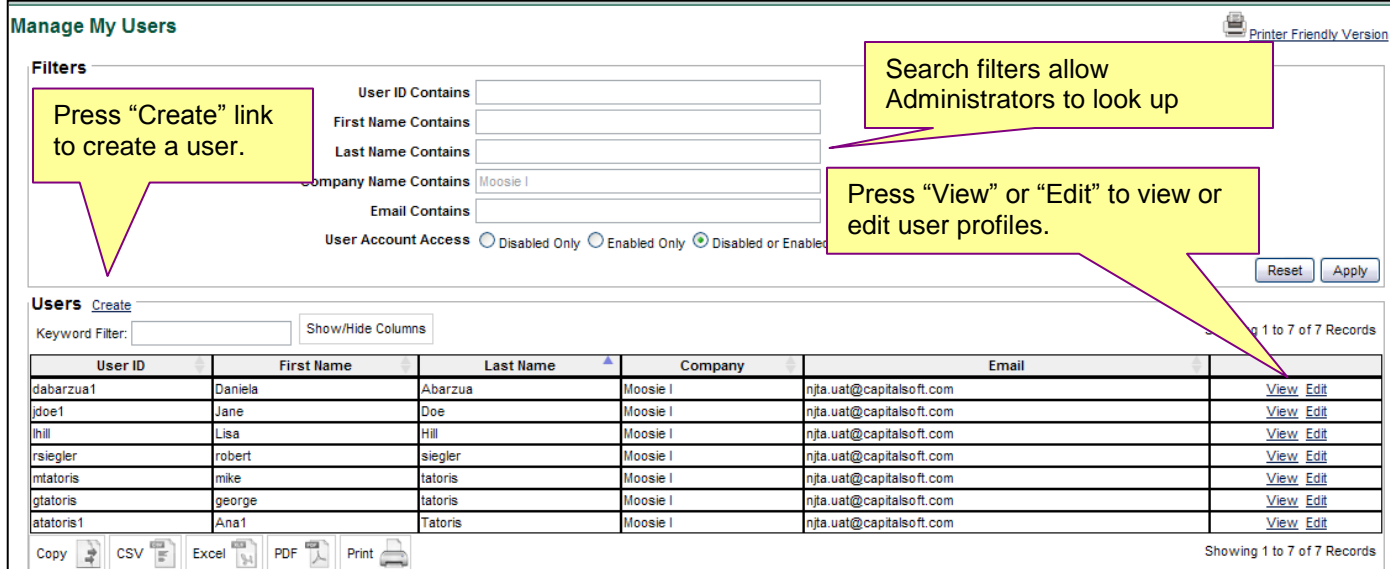

#### <span id="page-10-0"></span>**10.2 Managing Profiles Constructed Service Service Profiles Authority Version 12/12 (DMS) Engineering Department – Administration**

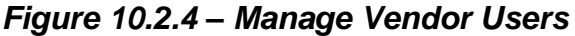

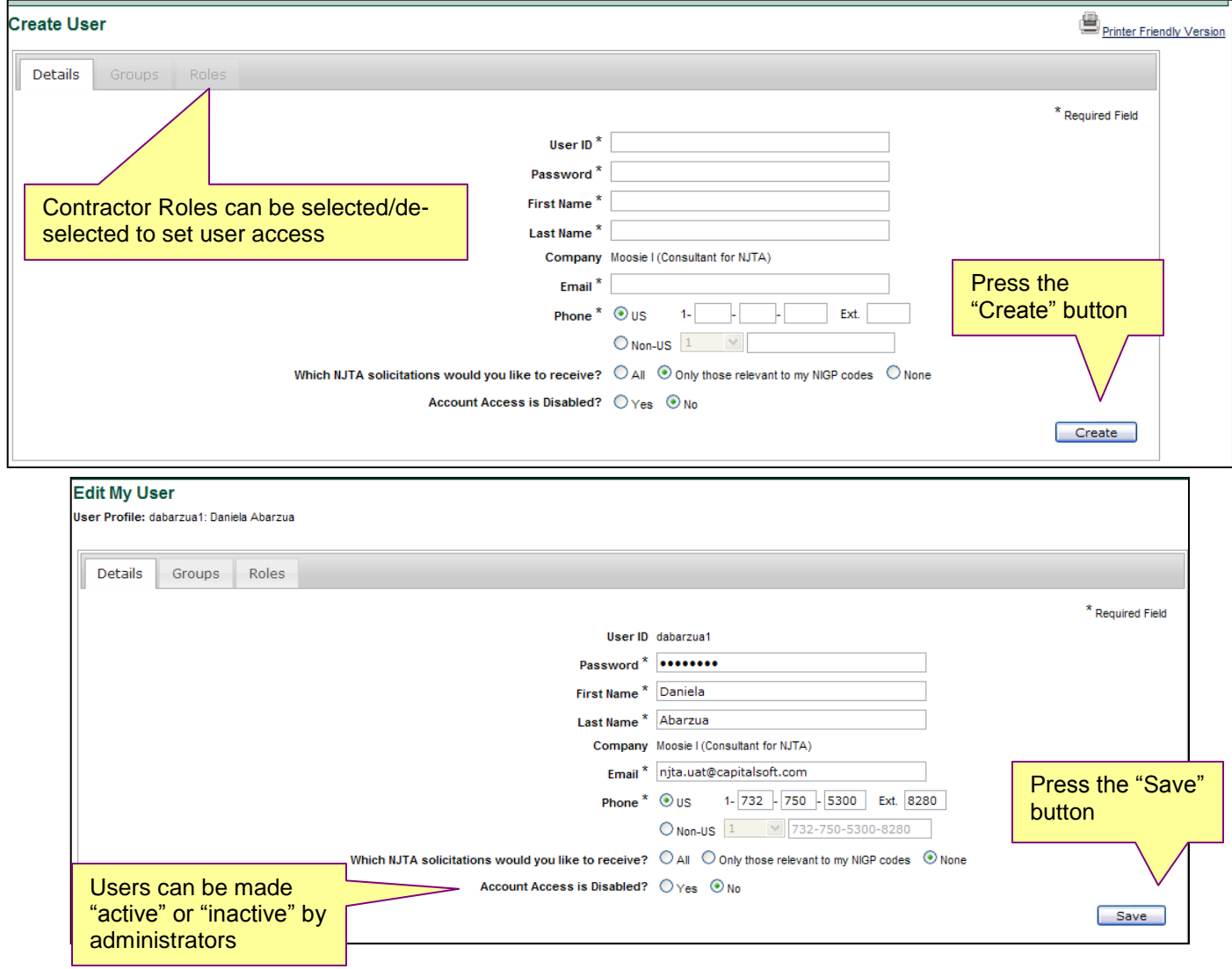

## *Figure 10.2.5 – Email notification for new registrants (Administrator Only)*

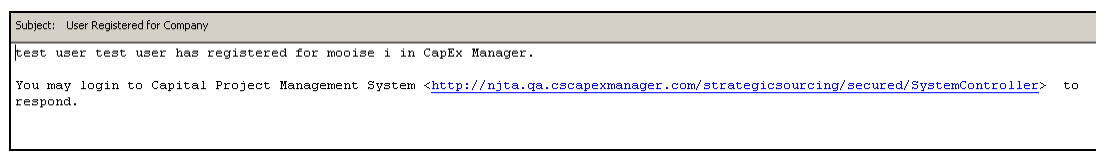

#### **10.2 Managing Profiles Constructed Service Service Profiles Authority Version 12/12 (DMS) Engineering Department – Administration**

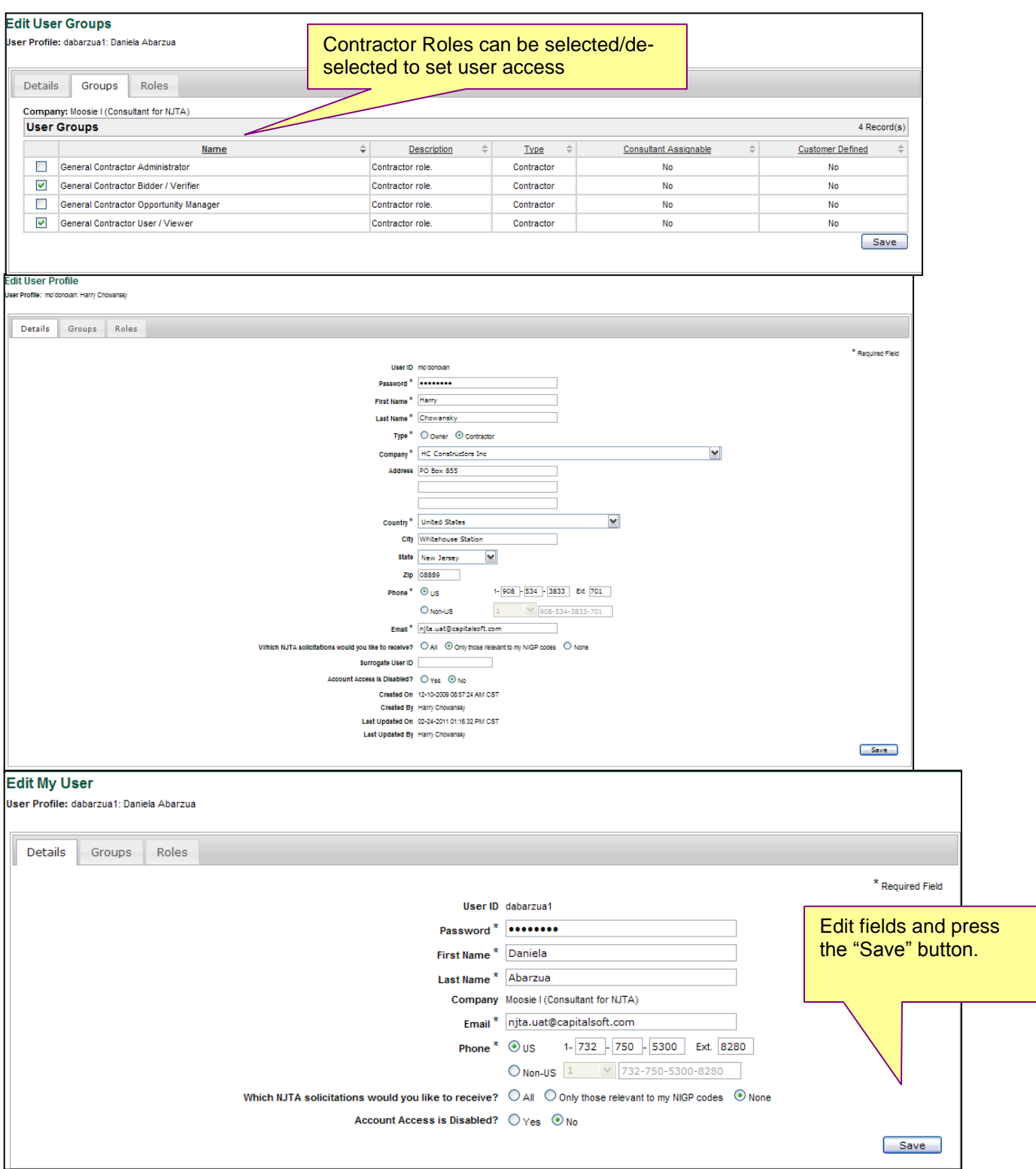

## **10.2 Managing Profiles Managing Profiles** New Jersey Turnpike Authority<br>Version 12/12 (DMS) Engineering Department – Administrat **Engineering Department – Administration**

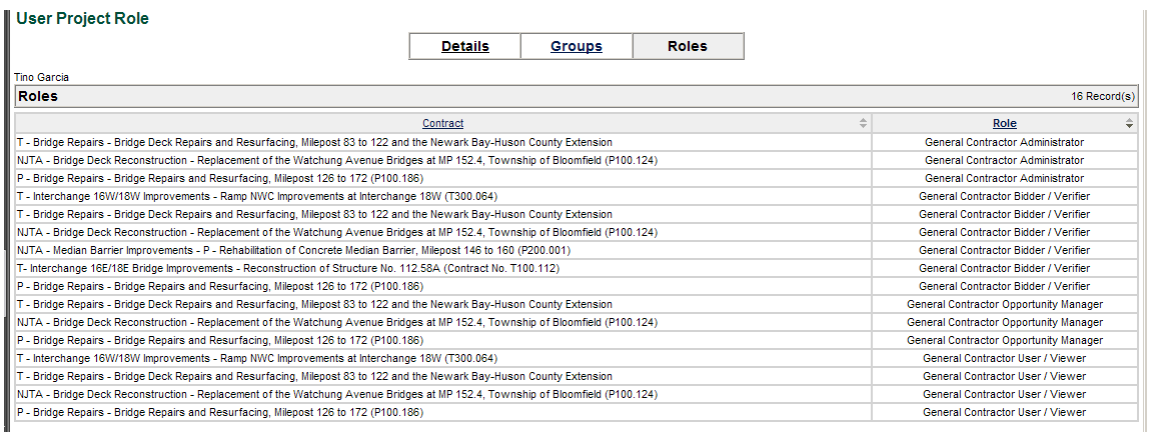

Note: indicate that is administrator wants to see what projects one of his users is currently assigned on, use this feature. Note, if selected for more than one role, they will show up twice.

<span id="page-13-0"></span>**As of January 1, 2013, official NJTA notifications of Advertisements, Addenda, and Bids will be those that are announced through BidX. Visit www.bidx.com/njta/main for more information.** 

**CapEx will still be used for the purpose of Q&A during the bid period, as well as Award and Construction Management.** 

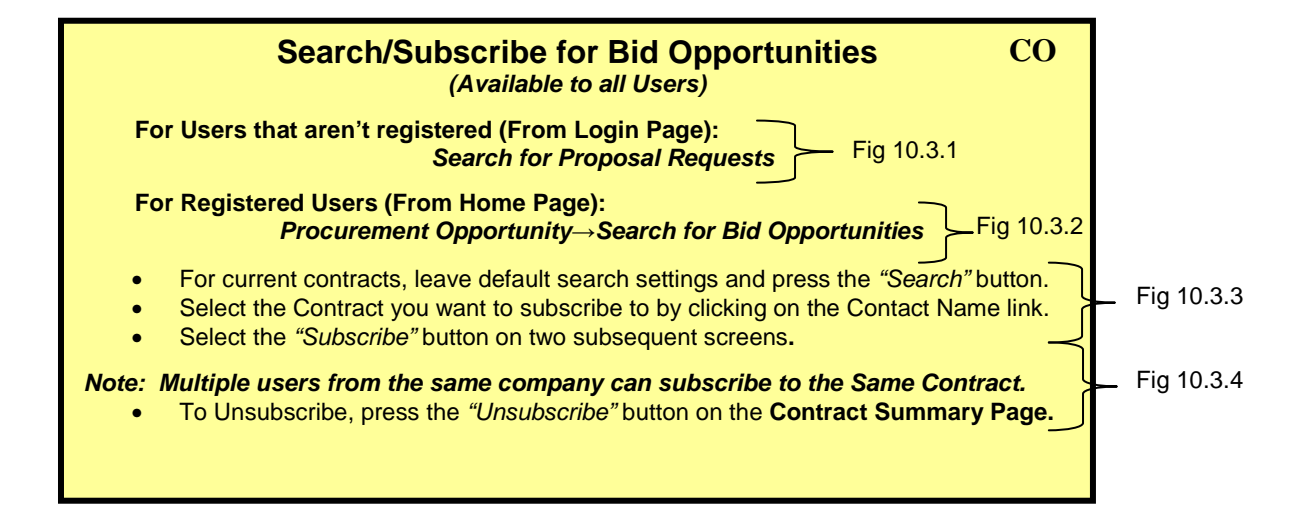

## **Figure 10.3.1 – Login Page**

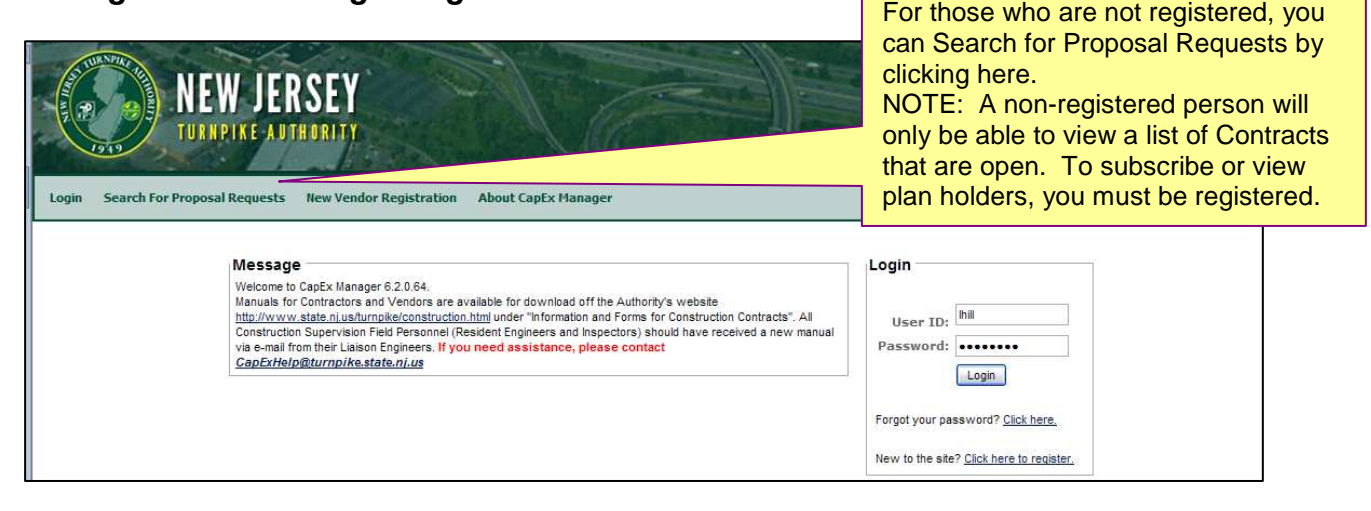

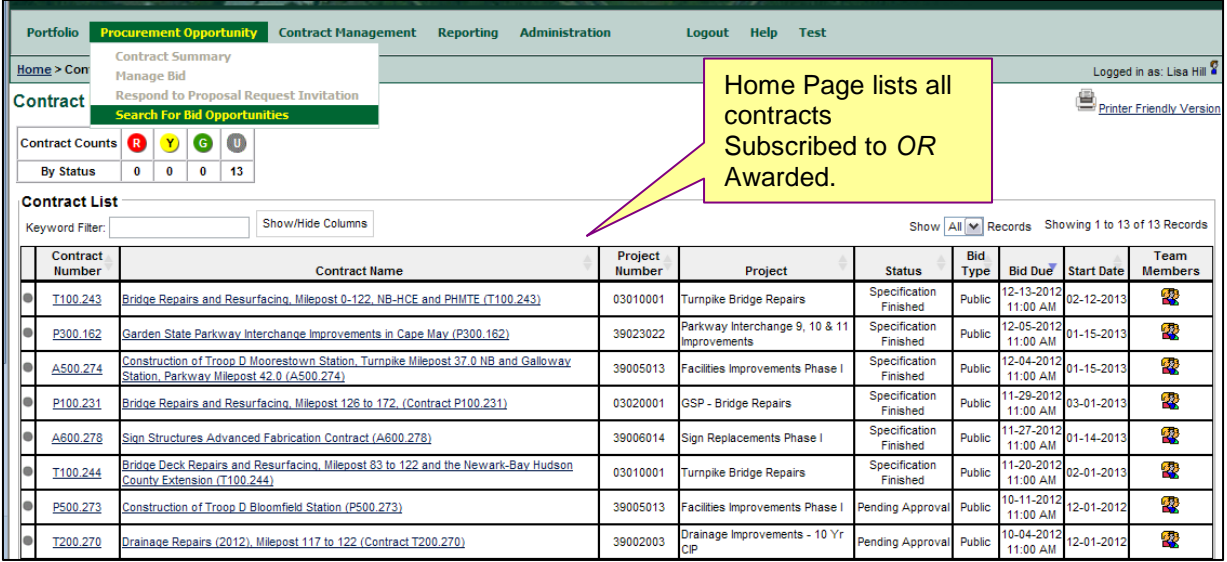

## **Figure 10.3.2 – Home Page (Registered Users Only)**

## **10.3 Search/Subscribe 10.3 Search/Subscribe**<br> **New Jersey Turnpike Authority**<br> **Engineering Department – Contracts Engineering Department – Contracts**

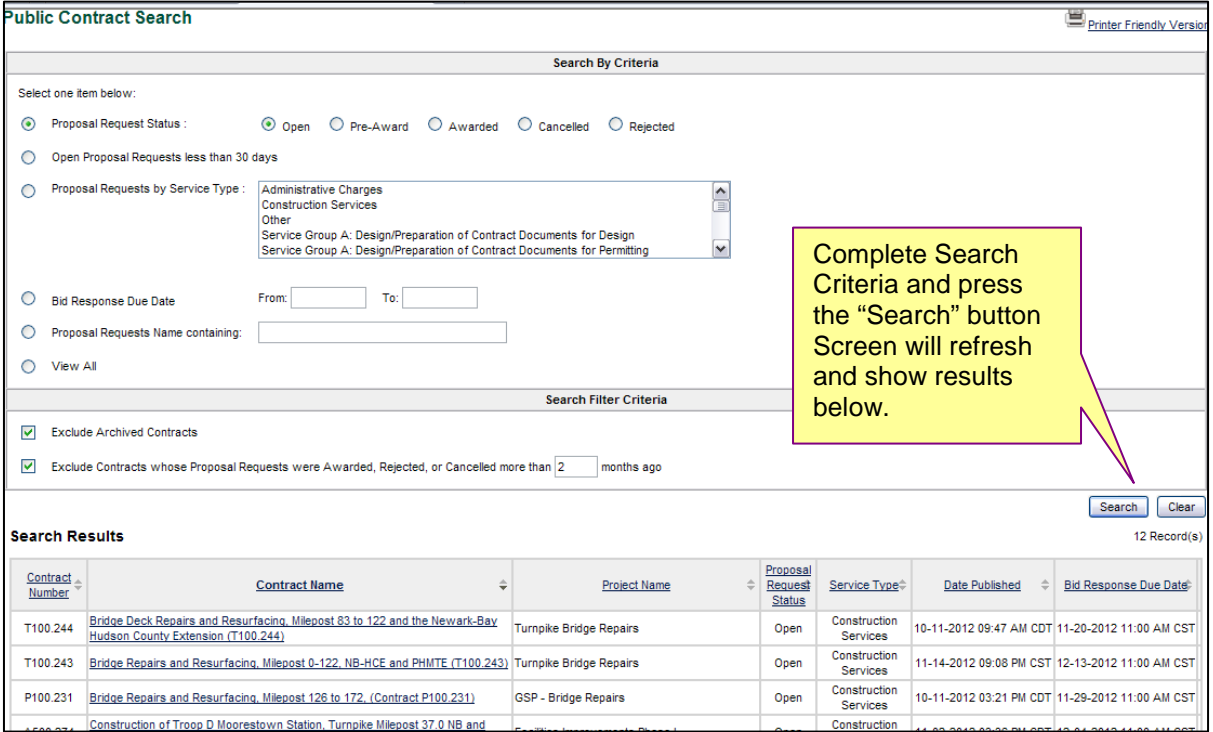

## **Figure 10.3.3 – Search for Bid Opportunities**

## **Figure 10.3.4 – Subscribe to Contract from Contract Summary Page**

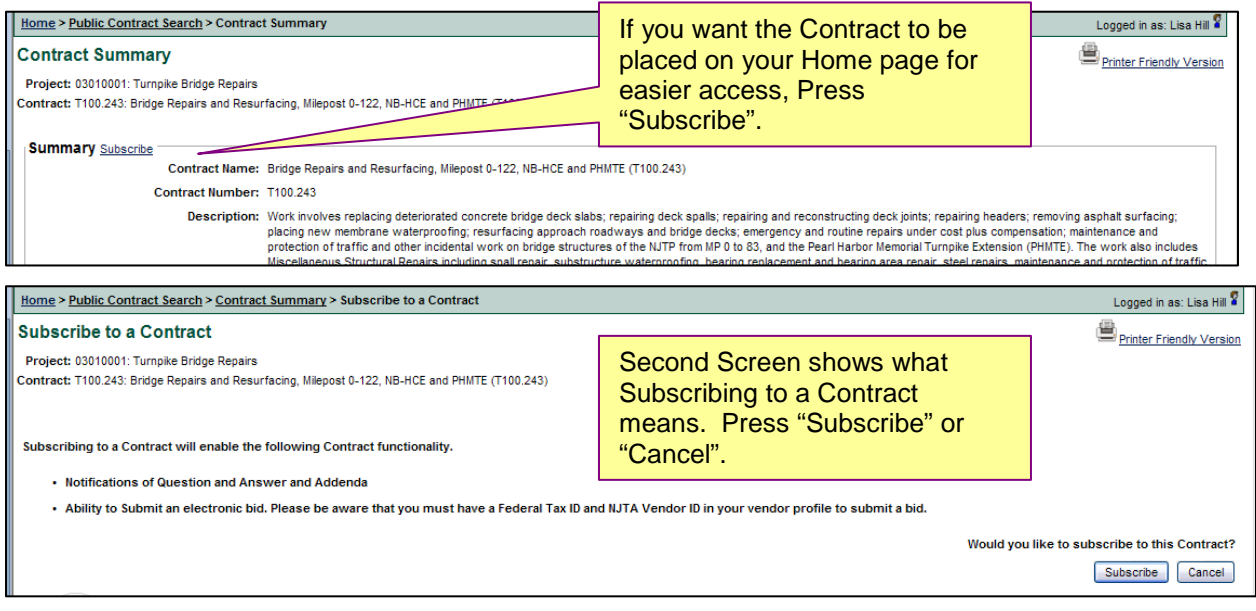

## **Figure 10.3.4 – Unsubscribe to Contract from Contract Summary Page**

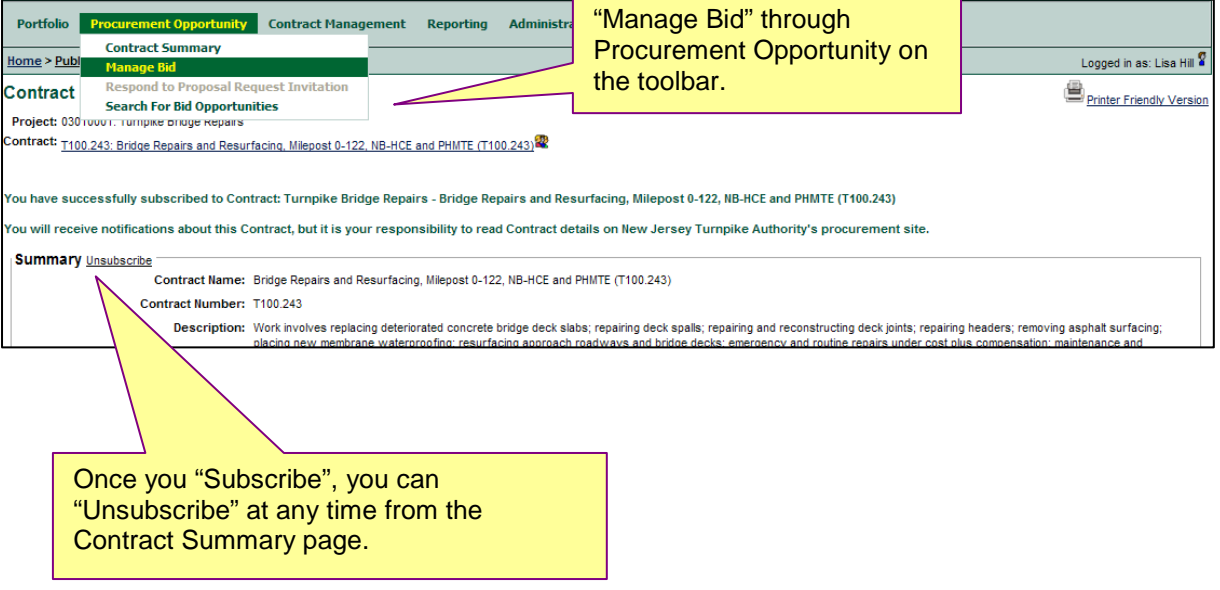

#### <span id="page-17-0"></span>**10.4 Viewing Bid Results 10.4 Viewing Bid Results New Jersey Turnpike Authority<br>
<b>New Jersey Turnpike Authority Version 12/12- (DMS)** Engineering Department – Administrat **Engineering Department – Administration**

#### **Bid Results**

**As of January 1, 2013, full Bid Results will only be available through BidX. Visit www.bidx.com/njta/main for more information.** 

**CapEx will only display the bid results of the Awarded Bidder. See Fig. 10.4.1 for instructions.**

## **Figure 10.4.1 – Public Contract Search**

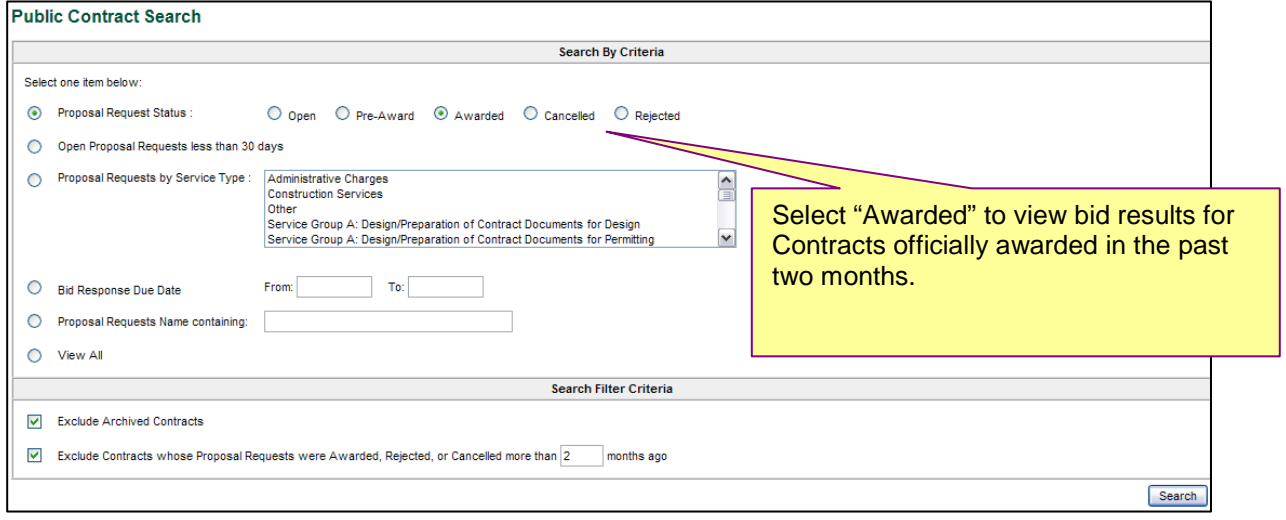

## **Notification of Addenda**

<span id="page-18-0"></span>**As of January 1, 2013, all official notifications of Addenda will be those that are announced through BidX. Visit www.bidx.com/njta/main for more information.**

#### <span id="page-19-0"></span>**10.6 Questions New Jersey Turnpike Authority Version 6/11 (JPR) Engineering Department – Administration**

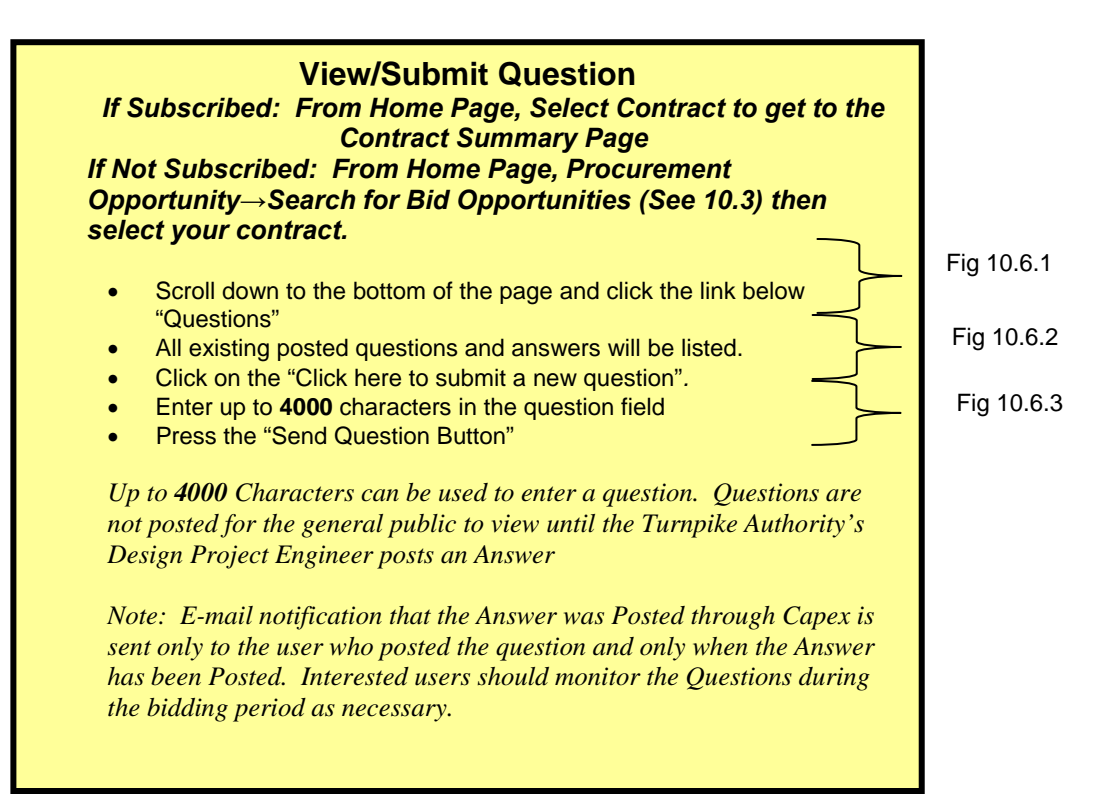

## <span id="page-20-0"></span>*Figure 10.6.1 – Contract Summary Page*

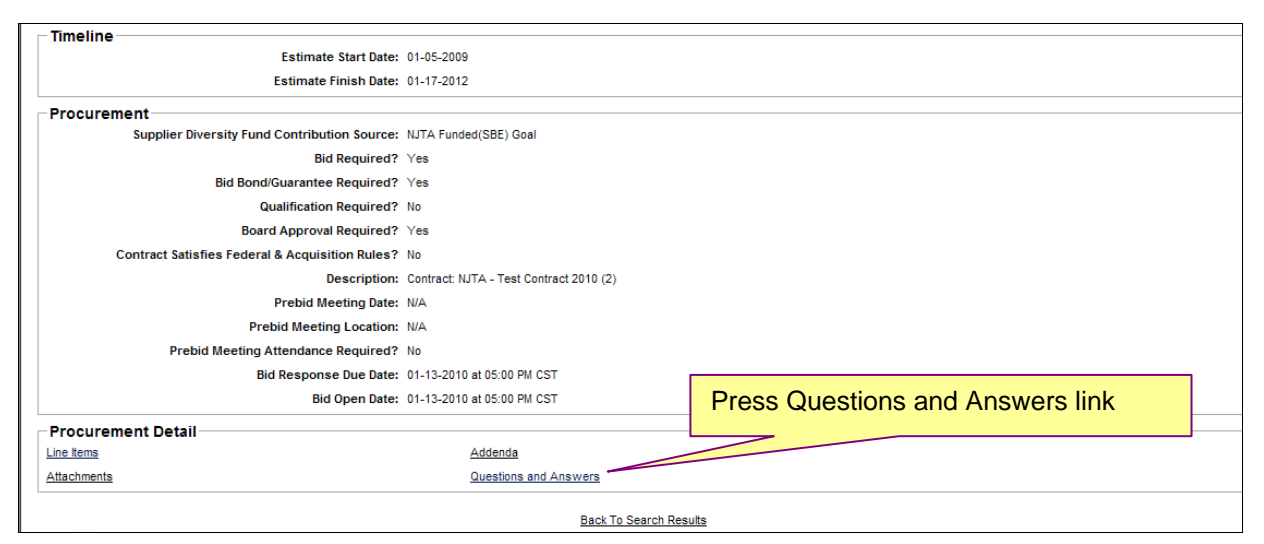

*Figure 10.6.2 – Questions and Answers Page* 

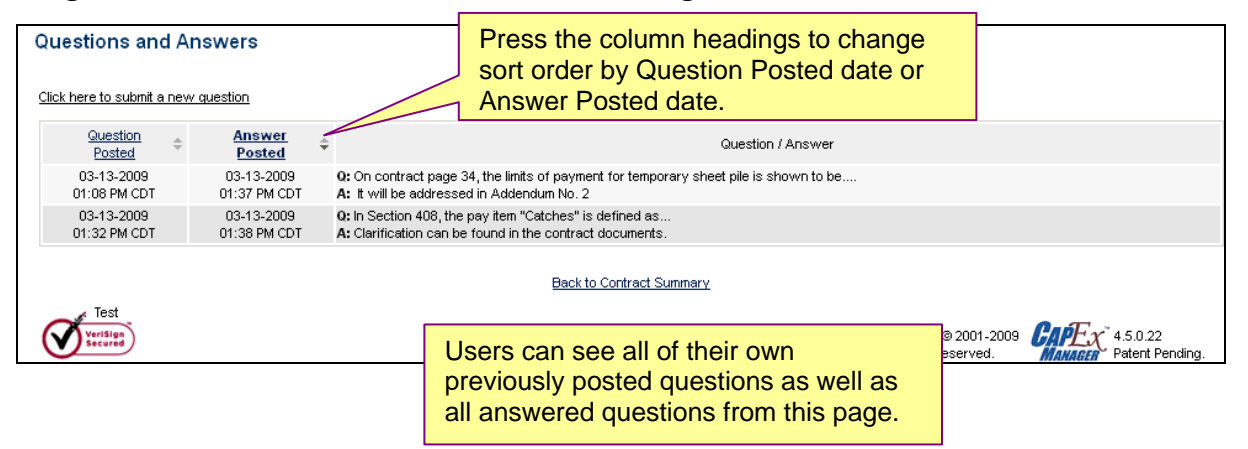

## *Figure 10.6.3 – Send a Question*

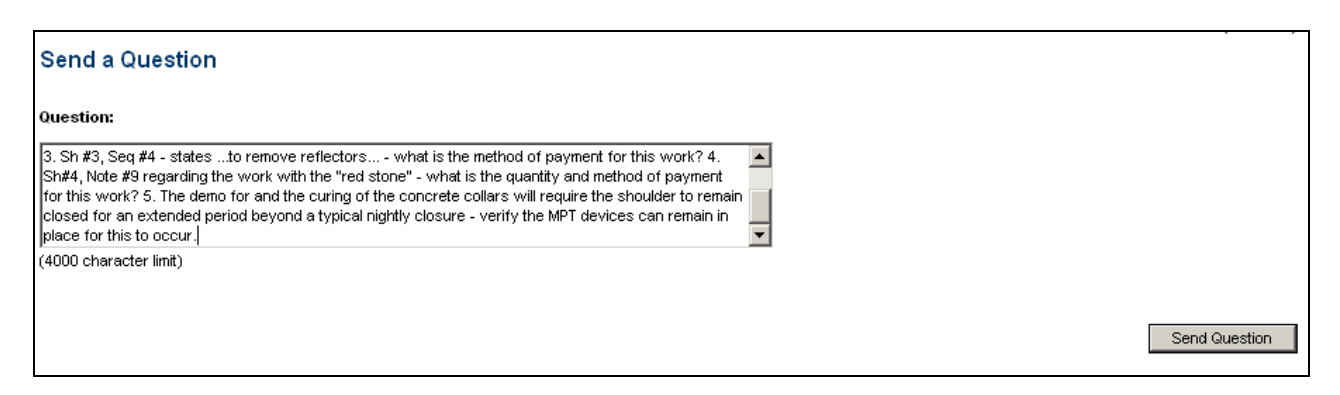

#### <span id="page-21-0"></span>**10.7 Construction Construction Construction Construction Construction Construction Construction Construction Construction Construction Construction Construction Construction Construction Construction Construction Construc Version 1/11 (JPR) Engineering Department – Administration**

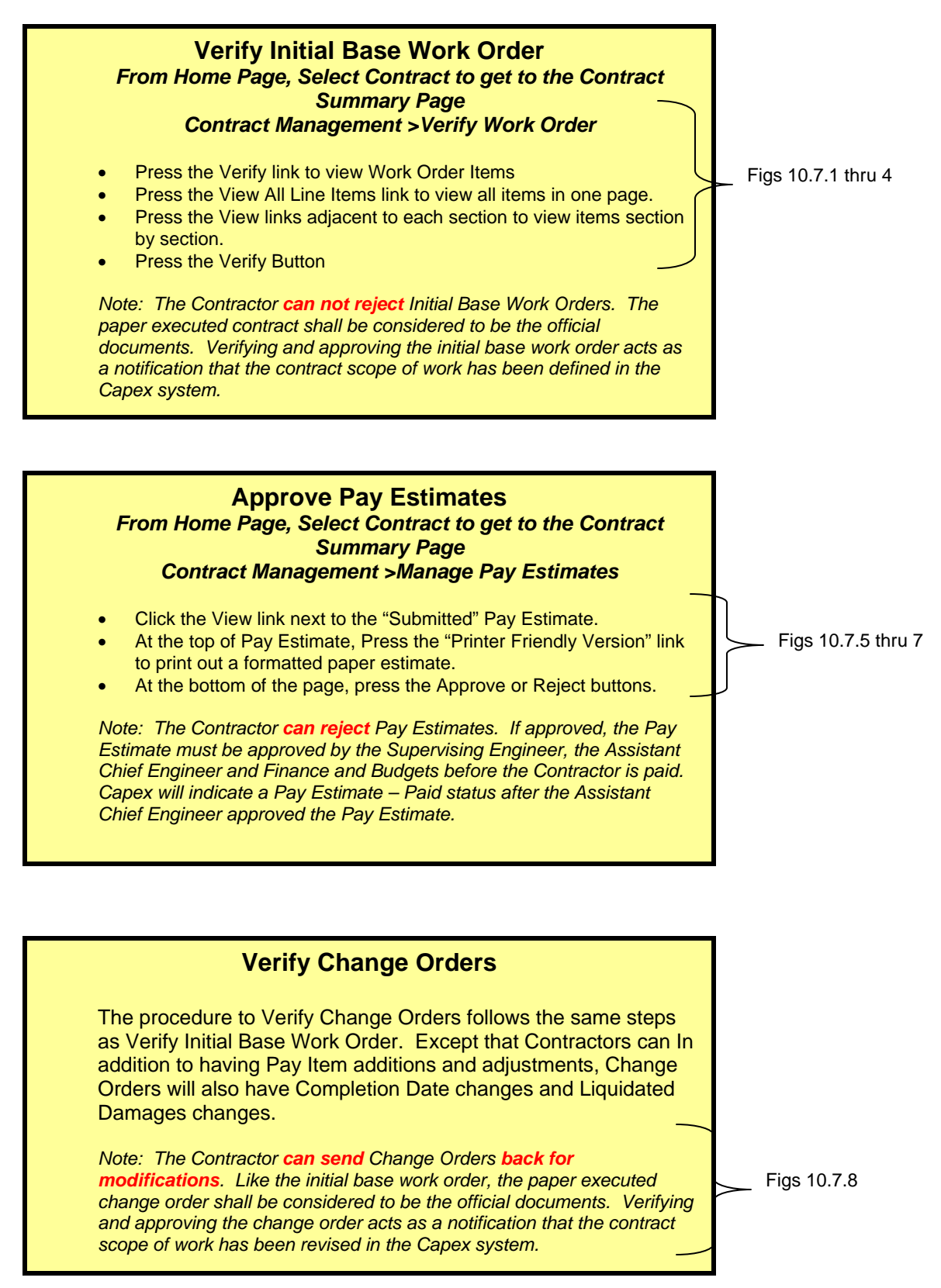

## <span id="page-22-0"></span>**10.7 Construction 19th Construction 10.7 Construction 1/11 (JPR)**<br> **10.7 Construction 1/11 (JPR)** Engineering Department – Administrat **Engineering Department – Administration**

# *Figure 10.7.1 – Contract Summary Page*

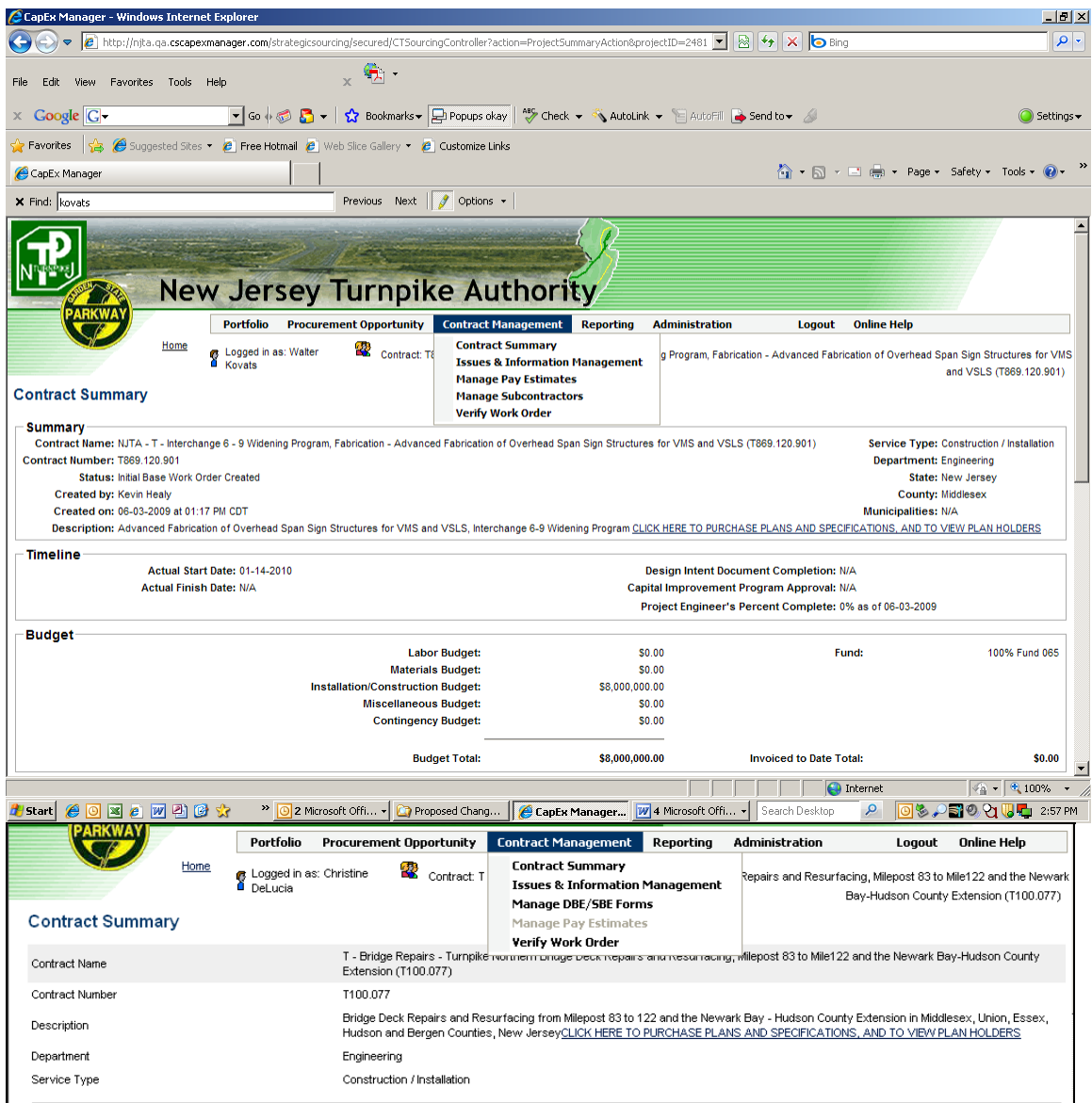

## <span id="page-23-0"></span>10.7 Construction **10.7 Construction**<br>Version 1/11 (JPR) **New Jersey Turnpike Authority Engineering Department – Administration**

*Figure 10.7.2 – Verify Work Order - 1* 

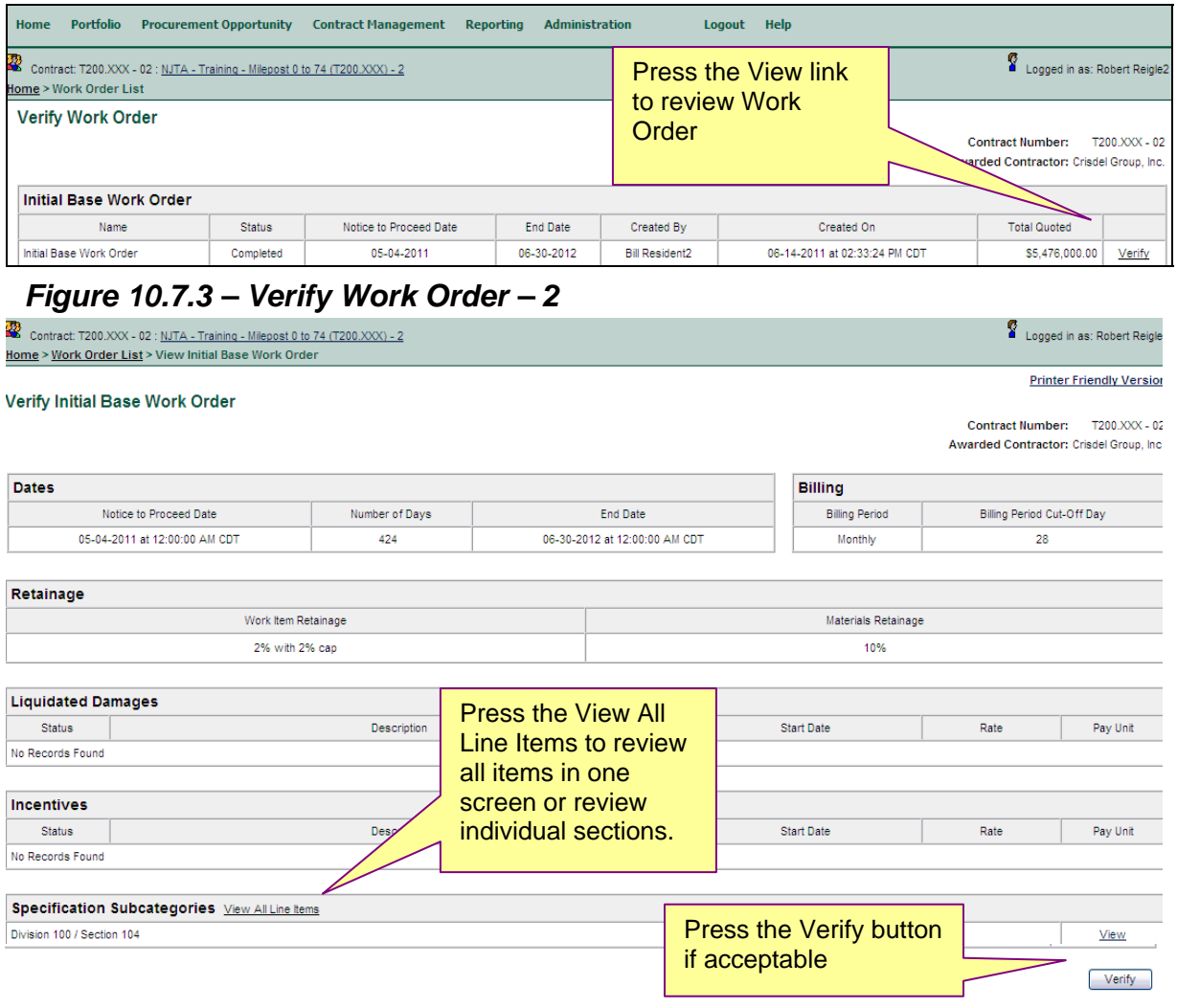

## *Figure 10.7.4 – Verify Work Order - 3*

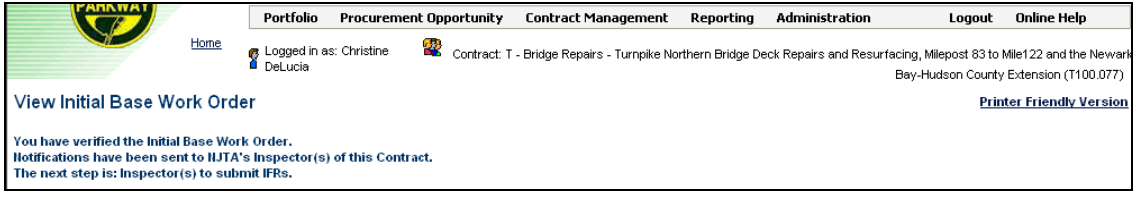

## <span id="page-24-0"></span>**10.7 Construction Mew Jersey Turnpike Authority**<br> **10.7 Construction Mexical Propertion Construction Construction Construction Construction Construction Constru Engineering Department – Administration**

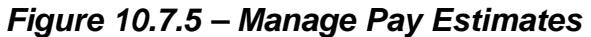

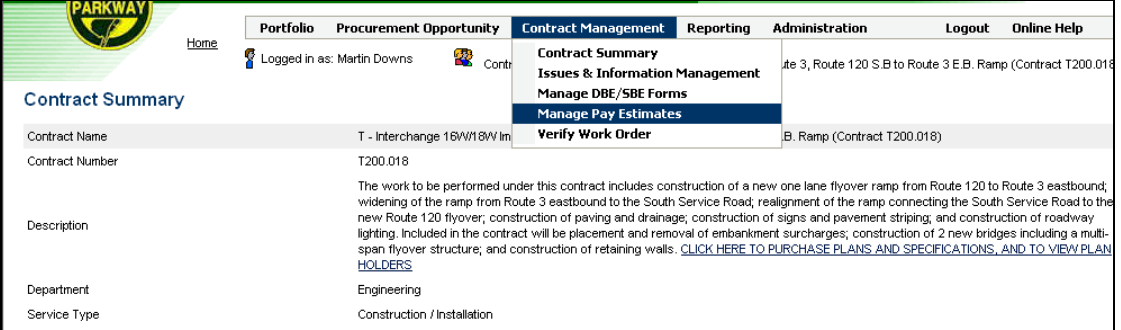

## *Figure 10.7.6 – Manage Pay Estimates - 2*

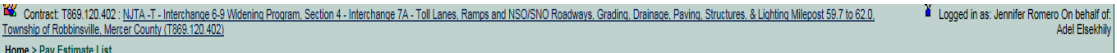

**Manage Pay Estimates** 

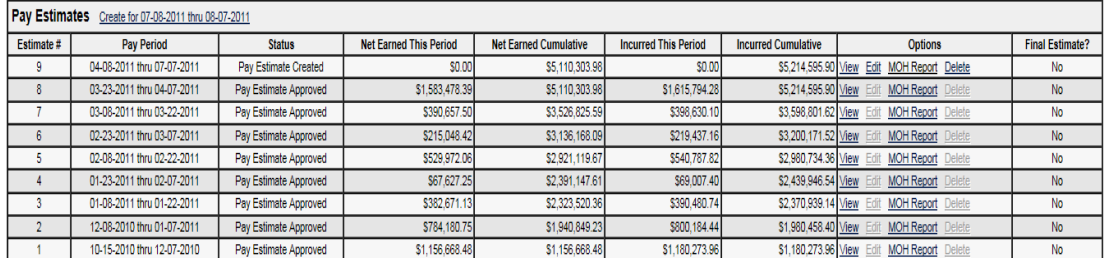

Press the View Link of Submitted **Estimate** 

## <span id="page-25-0"></span>10.7 Construction **10.7 Construction**<br>Version 1/11 (JPR) **New Jersey Turnpike Authority Engineering Department – Administration**

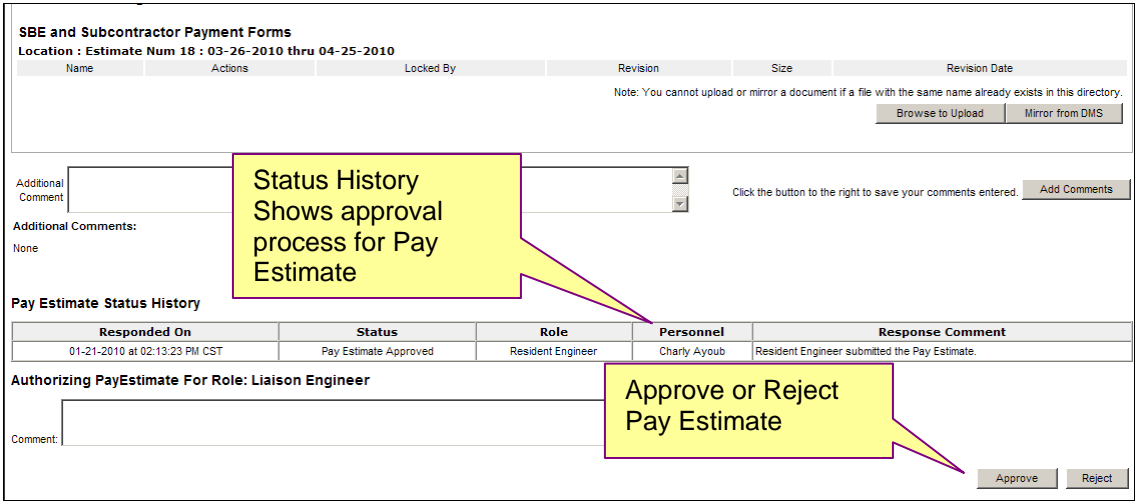

*Figure 10.7.7 – Manage Pay Estimates - 3* 

# *Figure 10.7.8 – Change Orders*

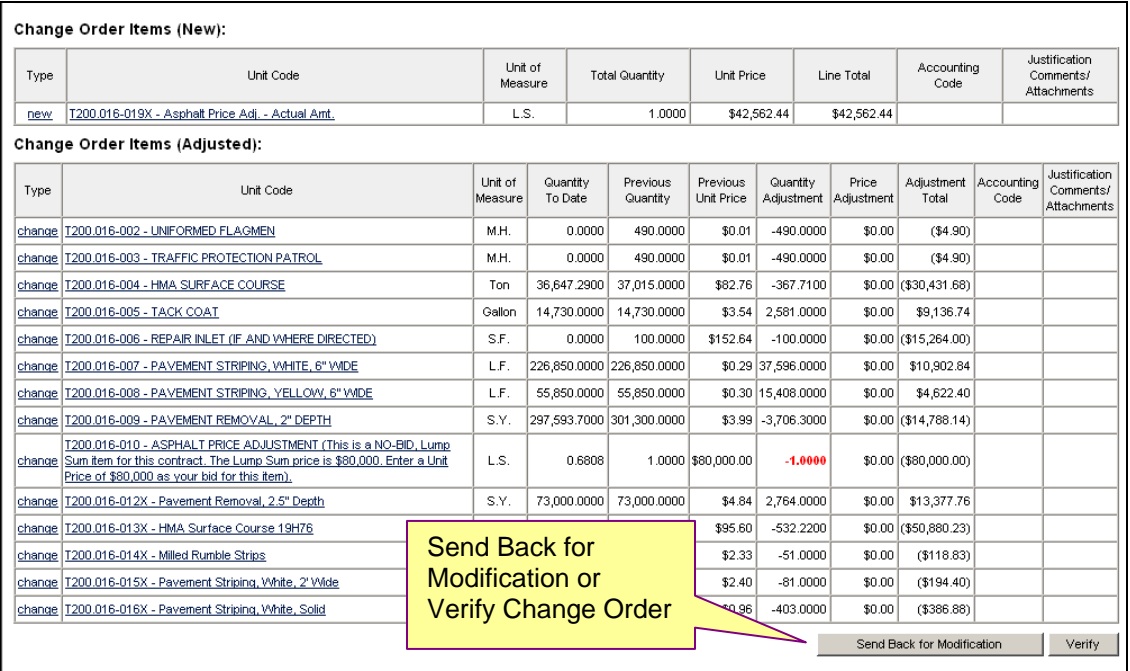

#### <span id="page-26-0"></span>**Capital Soft Guidelines 10.8 – Adding & Removing Administrators New Jersey Turnpike Authority Version 4/13 (DMS) Engineering Department – Administration**

**Removing Administrators and other requests for information are not conducted directly in Capex. This section describes what to do under the following circumstances:** 

Scenario 1 – Company does not know their CapEx user information such as who is registered and who has Administrative rights.

 Send a request to the Turnpike CapEx Help Desk at CapExHelp@turnpike.state.nj.us. The Authority will provide a list of active and inactive users under profile. Information requested via e-mail will be limited to first and last name(s) and user rights.

Scenario 2 – Company wants to remove or shift Administrative rights amongst their users. This might occur if the company CapEx Administrator leaves the company.

 Send a request to the Turnpike CapEx Help Desk at CapExHelp@turnpike.state.nj.us. Authority will inactivate and shift rights as requested.

Scenario 3 – Company wants to add an Administrator.

 The current Administrator can give a current user Administrative Rights. See 10.2 – Managing Profiles.